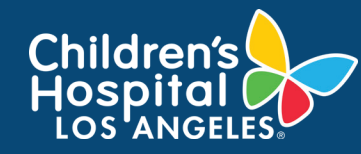

### **CoreConnect, CHLA's Facility Billing System: Request Training Job Aid**

### **INSTRUCTIONS**

- 1. Log into [CoreConnect](https://chla.fbs.io/Apps/FBS/Default.aspx).
	- **• FOR INTERNAL USERS:** If you have a CHLA email and password, select **CHLA Domain Username** (Okta single sign on) to sign in.
	- **• FOR EXTERNAL USERS:** If you do **not** have a CHLA email and password, select **Priority Software Account** (email address and unique password) to sign in.

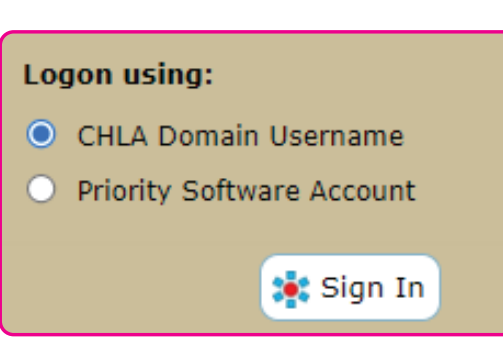

2. Select the **facility** from the right corner.

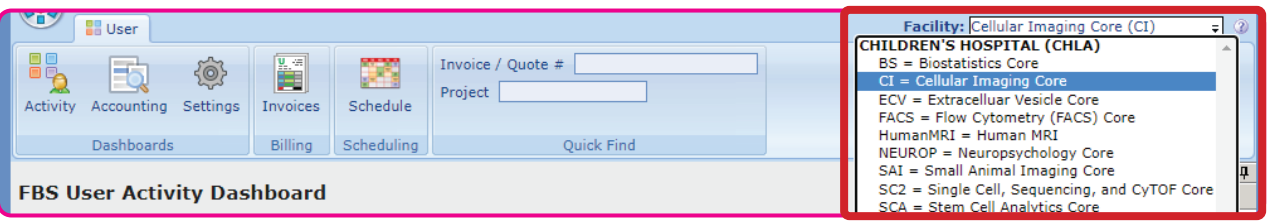

3. Confirm that the **correct PI Lab** is selected if you are a member of more than one lab.

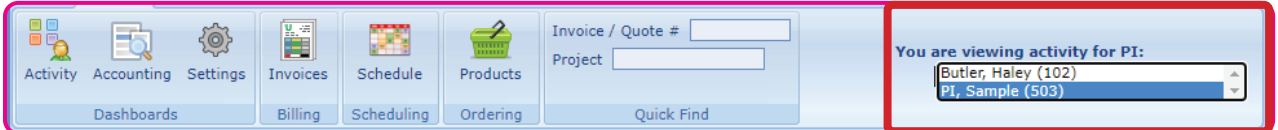

4. Scroll down to the Available Resources to Schedule section. Click **Request Training** that corresponds to the desired resource.

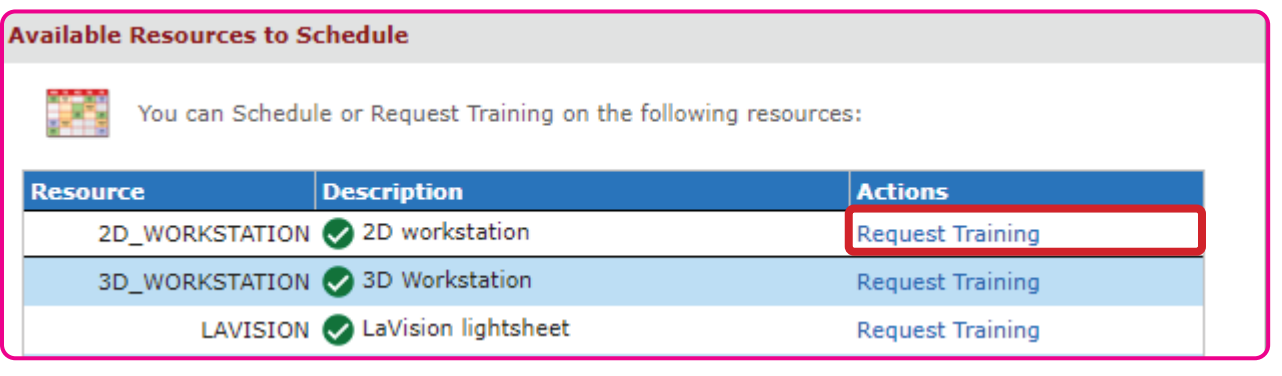

1

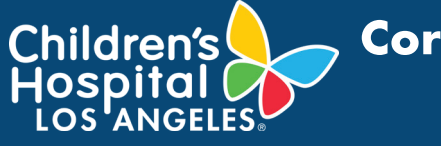

# **CoreConnect, CHLA's Facility Billing System: Request Training Job Aid**

5. A pop up will display on the screen. Click on **Request Training** to send an email notification to the Core.

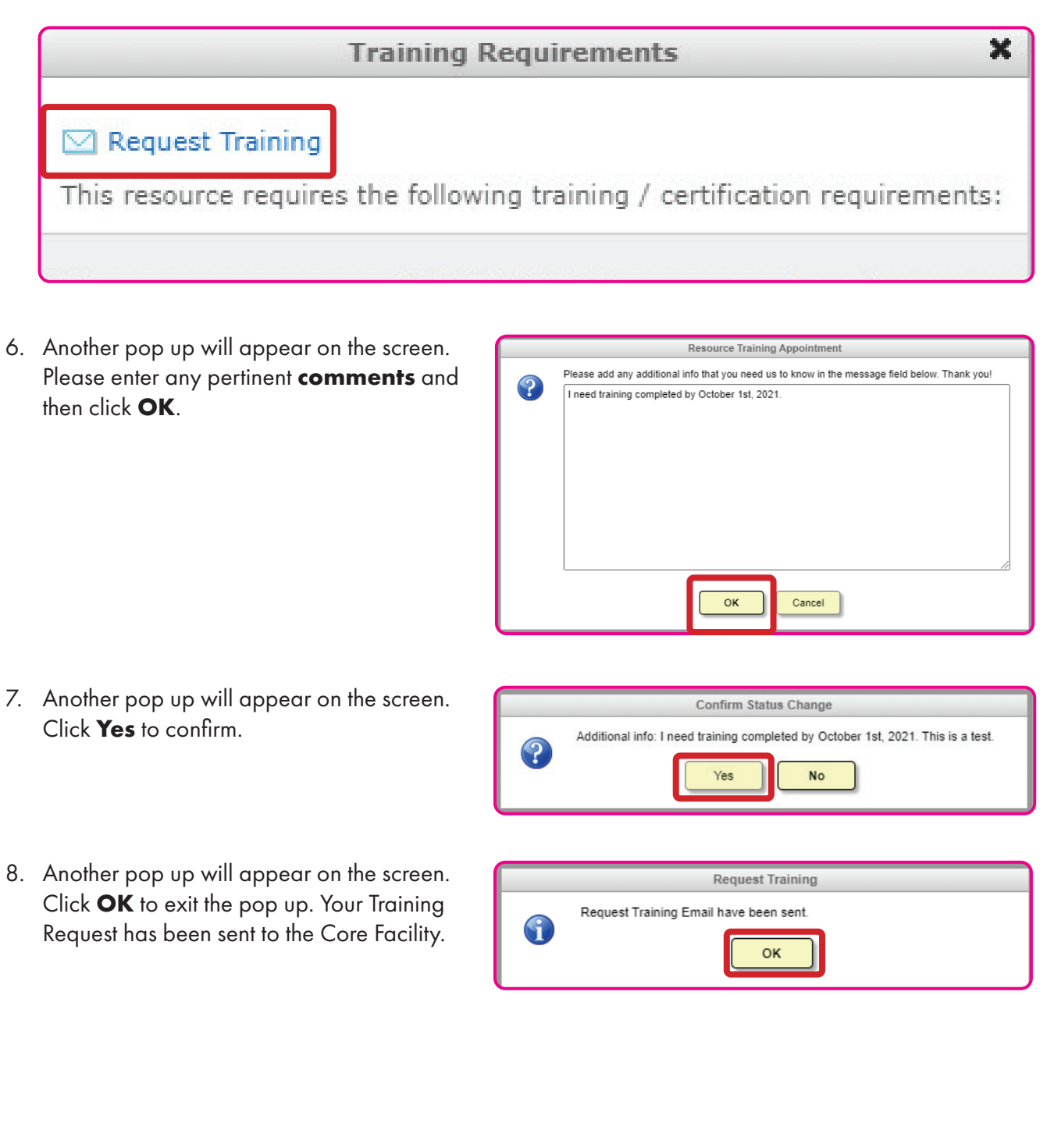

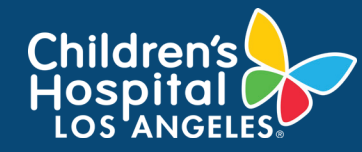

## **CoreConnect, CHLA's Facility Billing System: Request Training Job Aid**

### **NEED SUPPORT?**

If you need assistance with CoreConnect specifically related to booking or scheduling a Core service, please contact the respective Core. Core contact information may be located at [https://www.chla.org/](https://www.chla.org/research/core-facilities) [research/core-facilities.](https://www.chla.org/research/core-facilities)

Visit [CoreConnect SharePoint](https://chla.sharepoint.com/sites/CoreConnect) for more Quick Guides. If you are experiencing technical errors or glitches, please contact at [Cores@chla.usc.edu](mailto:Cores%40chla.usc.edu?subject=).